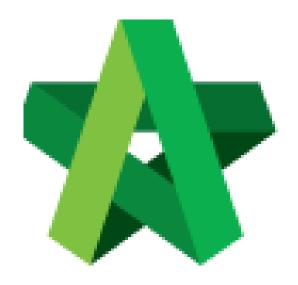

# BUILDSPACE EPROJECT

For User

Account Setting

Powered by:

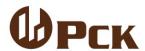

#### **GLOBAL PCK SOLUTIONS SDN BHD** (973124-T)

3-2 Jalan SU 1E, Persiaran Sering Ukay 1 Sering Ukay, 68000 Ampang, Selangor, Malaysia Tel:+603-41623698 Fax:+603-41622698

Email: info@pck.com.my Website: www.BuildSpace.my

(BuildSpace Version 3.2)

Last Updated: 18/9/2020

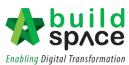

## **Table of Contents**

| Temporary Login Account Request      | - 2 |
|--------------------------------------|-----|
| Account Activation & Change Password | - 3 |
| Language                             | - 6 |

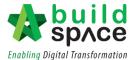

## Temporary Login Account Request

1. Click "Sign Up"

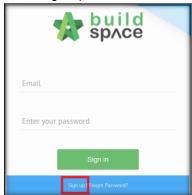

2. Insert details

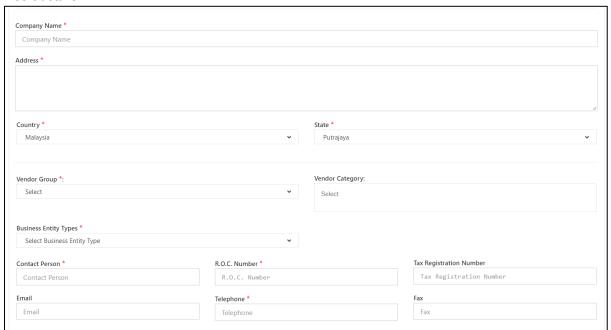

3. Tick Checkbox and Click "Submit"

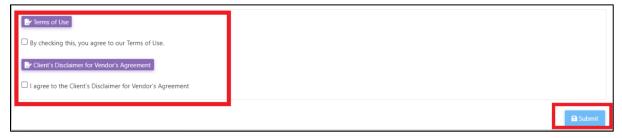

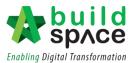

#### **Account Activation & Change Password**

1. You will receive an "Account Confirmation" email from BuildSpace as follows; Notes: Please check your junk mail or spam mail box

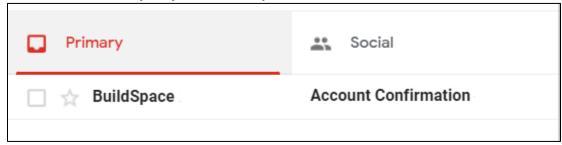

Note: Email's subject title might vary depending on Client's setup

2. Open the email and click at the link as follows:

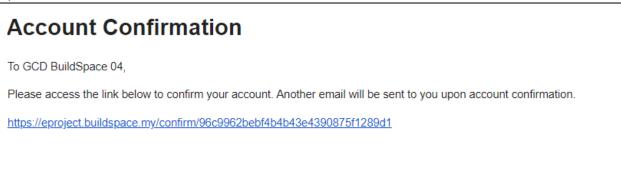

3. You will be diverted to BuildSpace eProject login page

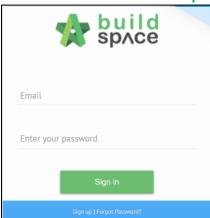

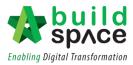

4. After that, you will receive another "Login Password" email from BuildSpace as follows; Notes: please check your junk mail or spam mail box

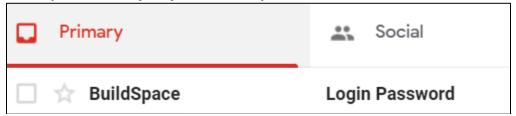

Note: Email's subject title might vary depending on Client's setup

5. Open the email and you will be given a link and default password to your BuildSpace eProject account.

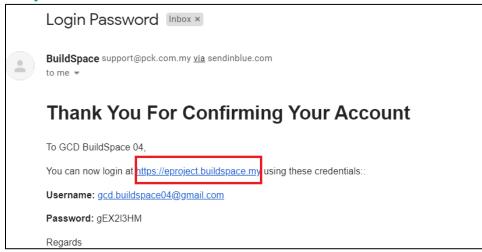

6. Click at the link to login to the system using the given password.

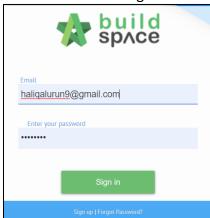

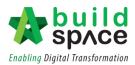

7. You can still change your password again and again by simple click at this logo . Then click at "My Profile". Key in your new password and click "Save".

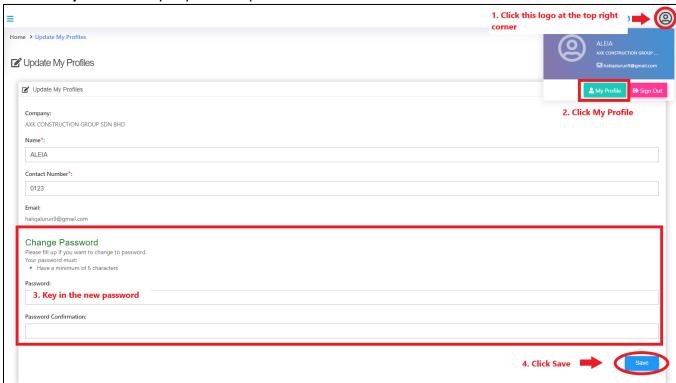

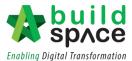

#### Language

1. To change the language for the overall system, click at "Maintenance" and click "Settings".

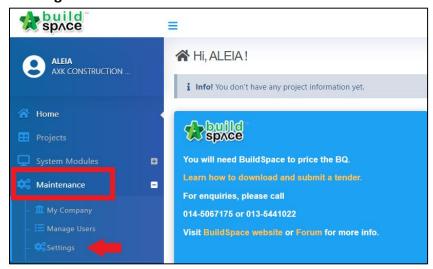

2. Click at the drop-down button to select the language. Then click "Save".

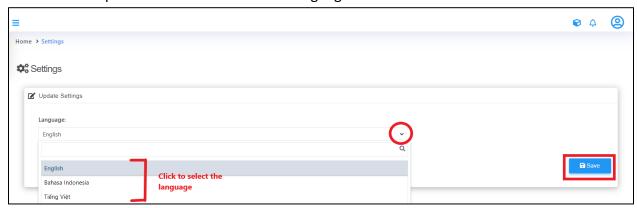